# **Wiki-Benutzerhandbuch**

Dieses Dokument wurde erzeugt mit BlueSpice

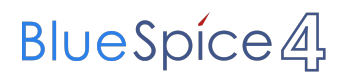

#### Seiten ohne Freigabemechanismus

Mitmachen im Wiki

Erste Schritte im Wiki

Regeln im Umgang miteinander

- Datenschutz ist wichtig
- Tipps für einen guten Artikel
- Die Hilfe im Überblick
- Navigation im Wiki
- Visueller Editor und Quellcode
- Responsive Design
- Seiten erstellen und bearbeiten
- Seitenlayout
- Texte formatieren
- Links einfügen
- Bilder und Dateien einfügen
- Kategorien zuordnen
- Unterseiten im Wiki
- Vorlagen nutzen

### Inhaltsverzeichnis

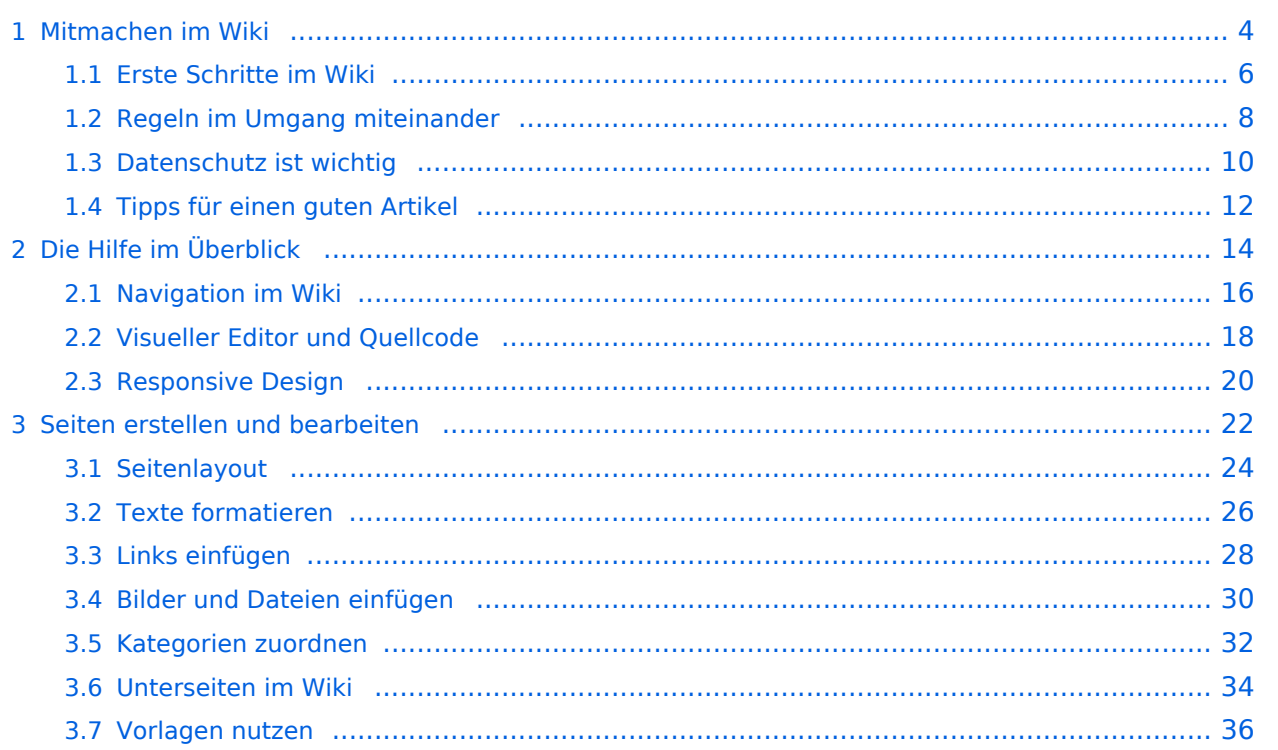

### <span id="page-3-0"></span>**1 Mitmachen im Wiki**

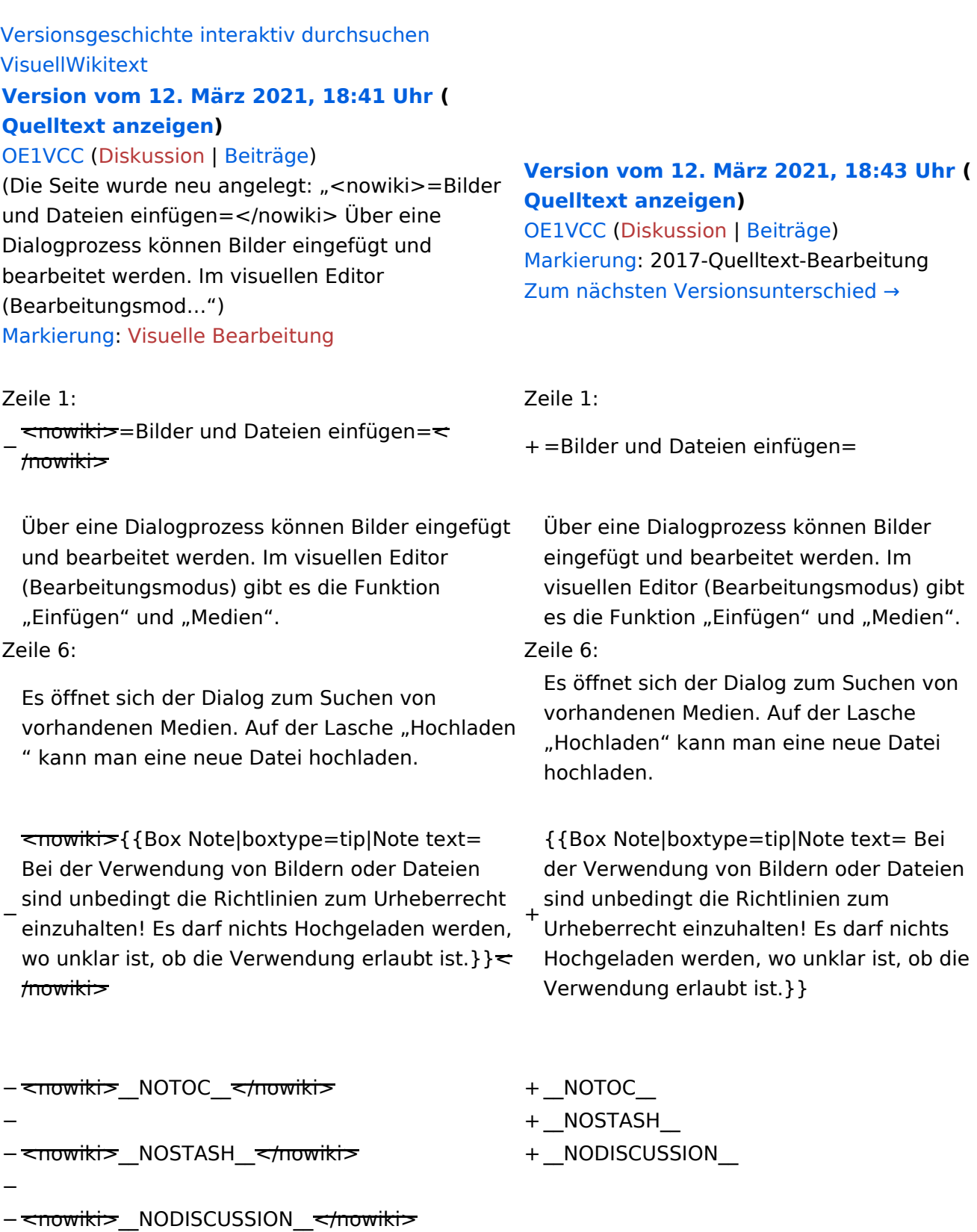

− – <del><br /></del>

#### **Bilder und Dateien einfügen**

Über eine Dialogprozess können Bilder eingefügt und bearbeitet werden. Im visuellen Editor (Bearbeitungsmodus) gibt es die Funktion "Einfügen" und "Medien".

Es öffnet sich der Dialog zum Suchen von vorhandenen Medien. Auf der Lasche "Hochladen" kann man eine neue Datei hochladen.

### <span id="page-5-0"></span>**1.1 Erste Schritte im Wiki**

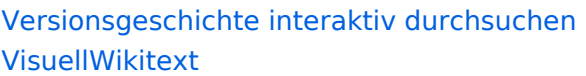

#### **[Version vom 12. März 2021, 18:41 Uhr](#page-29-0) ( [Quelltext anzeigen\)](#page-29-0)**

#### [OE1VCC](https://wiki.oevsv.at/wiki/Benutzerin:OE1VCC) ([Diskussion](https://wiki.oevsv.at/w/index.php?title=Benutzerin_Diskussion:OE1VCC&action=view) | [Beiträge\)](https://wiki.oevsv.at/wiki/Spezial:Beitr%C3%A4ge/OE1VCC)

(Die Seite wurde neu angelegt: "<nowiki>=Bilder und Dateien einfügen=</nowiki> Über eine Dialogprozess können Bilder eingefügt und bearbeitet werden. Im visuellen Editor (Bearbeitungsmod…") [Markierung](https://wiki.oevsv.at/wiki/Spezial:Markierungen): [Visuelle Bearbeitung](https://wiki.oevsv.at/w/index.php?title=Project:VisualEditor&action=view)

#### Zeile 1: Zeile 1:

−  $\overline{\mathsf{conv}}$ iki $\overline{\mathsf{v}}$ =Bilder und Dateien einfügen= $\overline{\mathsf{v}}$  $m_{\text{max}}$  =  $m_{\text{max}}$  =  $m_{\text{max}}$  =  $m_{\text{max}}$  +  $m_{\text{max}}$  =  $m_{\text{max}}$  =  $m_{\text{max}}$  =  $m_{\text{max}}$  =  $m_{\text{max}}$  =  $m_{\text{max}}$  =  $m_{\text{max}}$  =  $m_{\text{max}}$  =  $m_{\text{max}}$  =  $m_{\text{max}}$  =  $m_{\text{max}}$  =  $m_{\text{max}}$  =  $m_{\text{max}}$  =  $m_{\text{max}}$  =  $m_{\text$ 

Über eine Dialogprozess können Bilder eingefügt und bearbeitet werden. Im visuellen Editor (Bearbeitungsmodus) gibt es die Funktion "Einfügen" und "Medien".

Zeile 6: Zeile 6:

Es öffnet sich der Dialog zum Suchen von vorhandenen Medien. Auf der Lasche "Hochladen " kann man eine neue Datei hochladen.

− <nowiki>{{Box Note|boxtype=tip|Note text= Bei der Verwendung von Bildern oder Dateien sind unbedingt die Richtlinien zum Urheberrecht einzuhalten! Es darf nichts Hochgeladen werden, wo unklar ist, ob die Verwendung erlaubt ist.} }  $\leq$ /nowiki> +

#### **[Version vom 12. März 2021, 18:43 Uhr](#page-29-0) ( [Quelltext anzeigen](#page-29-0))**

[OE1VCC](https://wiki.oevsv.at/wiki/Benutzerin:OE1VCC) ([Diskussion](https://wiki.oevsv.at/w/index.php?title=Benutzerin_Diskussion:OE1VCC&action=view) | [Beiträge\)](https://wiki.oevsv.at/wiki/Spezial:Beitr%C3%A4ge/OE1VCC) [Markierung](https://wiki.oevsv.at/wiki/Spezial:Markierungen): 2017-Quelltext-Bearbeitung [Zum nächsten Versionsunterschied →](#page-29-0)

Über eine Dialogprozess können Bilder eingefügt und bearbeitet werden. Im visuellen Editor (Bearbeitungsmodus) gibt es die Funktion "Einfügen" und "Medien".

Es öffnet sich der Dialog zum Suchen von vorhandenen Medien. Auf der Lasche "Hochladen" kann man eine neue Datei hochladen.

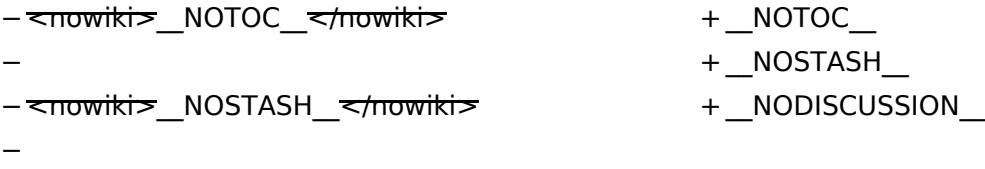

- − <nowiki>\_\_NODISCUSSION\_\_</nowiki>
- −
- <del><br /></del>

### **Bilder und Dateien einfügen**

Über eine Dialogprozess können Bilder eingefügt und bearbeitet werden. Im visuellen Editor (Bearbeitungsmodus) gibt es die Funktion "Einfügen" und "Medien".

Es öffnet sich der Dialog zum Suchen von vorhandenen Medien. Auf der Lasche "Hochladen" kann man eine neue Datei hochladen.

### <span id="page-7-0"></span>**1.2 Regeln im Umgang miteinander**

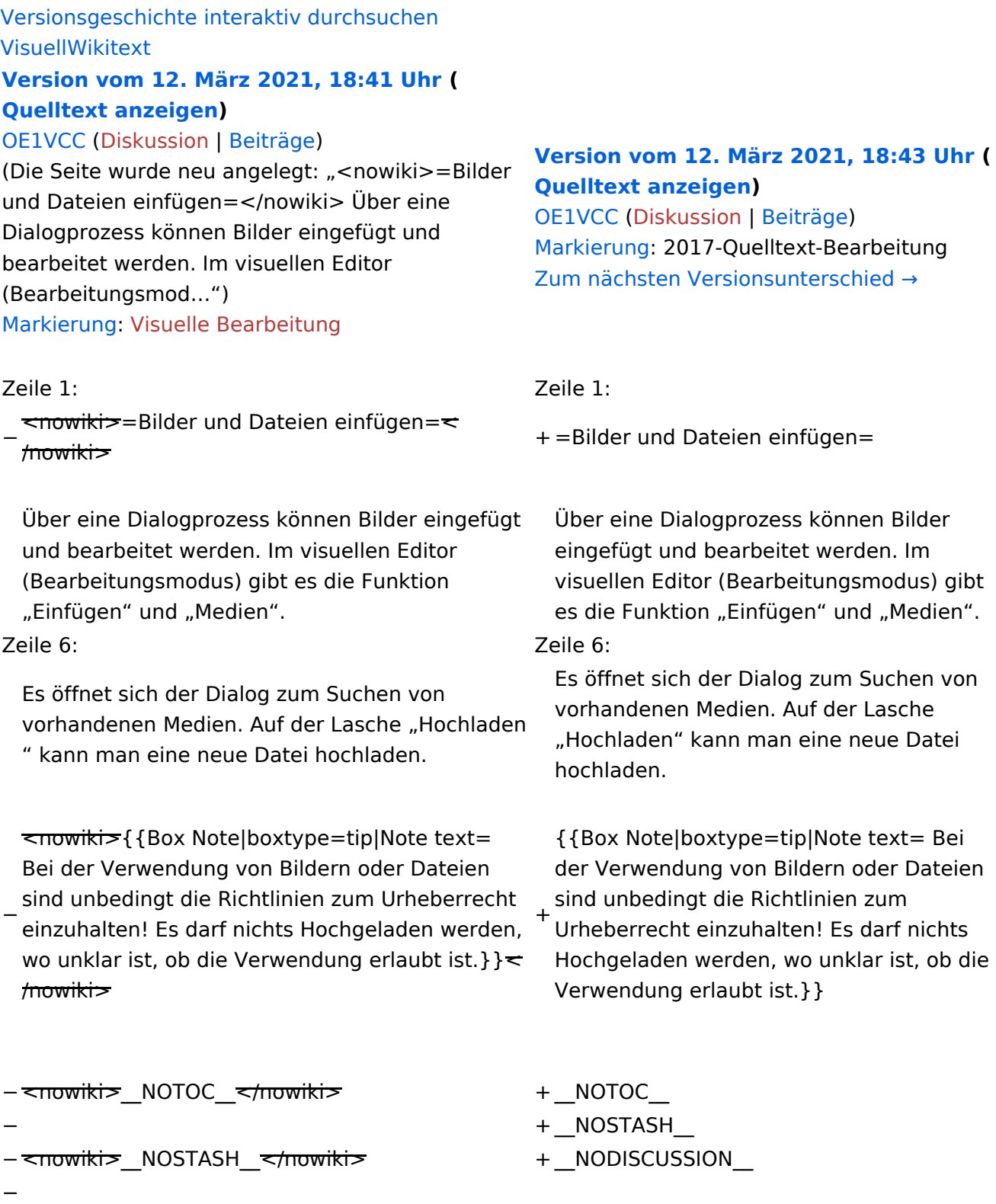

- − <del><nowiki></del>\_NODISCUSSION\_<del></nowiki></del>
- −
- <del><br /></del>

#### **Bilder und Dateien einfügen**

Über eine Dialogprozess können Bilder eingefügt und bearbeitet werden. Im visuellen Editor (Bearbeitungsmodus) gibt es die Funktion "Einfügen" und "Medien".

Es öffnet sich der Dialog zum Suchen von vorhandenen Medien. Auf der Lasche "Hochladen" kann man eine neue Datei hochladen.

### <span id="page-9-0"></span>**1.3 Datenschutz ist wichtig**

[Versionsgeschichte interaktiv durchsuchen](https://wiki.oevsv.at) [VisuellWikitext](https://wiki.oevsv.at)

#### **[Version vom 12. März 2021, 18:41 Uhr](#page-29-0) ( [Quelltext anzeigen\)](#page-29-0)**

#### [OE1VCC](https://wiki.oevsv.at/wiki/Benutzerin:OE1VCC) ([Diskussion](https://wiki.oevsv.at/w/index.php?title=Benutzerin_Diskussion:OE1VCC&action=view) | [Beiträge\)](https://wiki.oevsv.at/wiki/Spezial:Beitr%C3%A4ge/OE1VCC)

(Die Seite wurde neu angelegt: "<nowiki>=Bilder und Dateien einfügen=</nowiki> Über eine Dialogprozess können Bilder eingefügt und bearbeitet werden. Im visuellen Editor (Bearbeitungsmod…") [Markierung](https://wiki.oevsv.at/wiki/Spezial:Markierungen): [Visuelle Bearbeitung](https://wiki.oevsv.at/w/index.php?title=Project:VisualEditor&action=view)

#### Zeile 1: Zeile 1:

−  $\overline{\mathsf{conv}}$ iki $\overline{\mathsf{v}}$ =Bilder und Dateien einfügen= $\overline{\mathsf{v}}$  $m_{\text{max}}$  =  $m_{\text{max}}$  =  $m_{\text{max}}$  =  $m_{\text{max}}$  +  $m_{\text{max}}$  =  $m_{\text{max}}$  =  $m_{\text{max}}$  =  $m_{\text{max}}$  =  $m_{\text{max}}$  =  $m_{\text{max}}$  =  $m_{\text{max}}$  =  $m_{\text{max}}$  =  $m_{\text{max}}$  =  $m_{\text{max}}$  =  $m_{\text{max}}$  =  $m_{\text{max}}$  =  $m_{\text{max}}$  =  $m_{\text{max}}$  =  $m_{\text$ 

Über eine Dialogprozess können Bilder eingefügt und bearbeitet werden. Im visuellen Editor (Bearbeitungsmodus) gibt es die Funktion "Einfügen" und "Medien".

Zeile 6: Zeile 6:

Es öffnet sich der Dialog zum Suchen von vorhandenen Medien. Auf der Lasche "Hochladen " kann man eine neue Datei hochladen.

− <nowiki>{{Box Note|boxtype=tip|Note text= Bei der Verwendung von Bildern oder Dateien sind unbedingt die Richtlinien zum Urheberrecht einzuhalten! Es darf nichts Hochgeladen werden, wo unklar ist, ob die Verwendung erlaubt ist.} }  $\leq$ /nowiki>

#### **[Version vom 12. März 2021, 18:43 Uhr](#page-29-0) ( [Quelltext anzeigen](#page-29-0))**

[OE1VCC](https://wiki.oevsv.at/wiki/Benutzerin:OE1VCC) ([Diskussion](https://wiki.oevsv.at/w/index.php?title=Benutzerin_Diskussion:OE1VCC&action=view) | [Beiträge\)](https://wiki.oevsv.at/wiki/Spezial:Beitr%C3%A4ge/OE1VCC) [Markierung](https://wiki.oevsv.at/wiki/Spezial:Markierungen): 2017-Quelltext-Bearbeitung [Zum nächsten Versionsunterschied →](#page-29-0)

Über eine Dialogprozess können Bilder eingefügt und bearbeitet werden. Im visuellen Editor (Bearbeitungsmodus) gibt es die Funktion "Einfügen" und "Medien".

Es öffnet sich der Dialog zum Suchen von vorhandenen Medien. Auf der Lasche "Hochladen" kann man eine neue Datei hochladen.

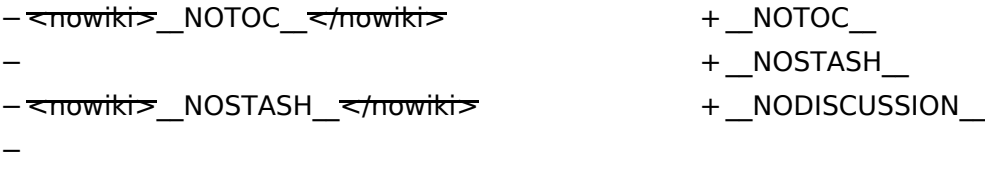

- − <nowiki>\_\_NODISCUSSION\_\_</nowiki>
- −
- <del><br /></del>

### **Bilder und Dateien einfügen**

Über eine Dialogprozess können Bilder eingefügt und bearbeitet werden. Im visuellen Editor (Bearbeitungsmodus) gibt es die Funktion "Einfügen" und "Medien".

Es öffnet sich der Dialog zum Suchen von vorhandenen Medien. Auf der Lasche "Hochladen" kann man eine neue Datei hochladen.

### <span id="page-11-0"></span>**1.4 Tipps für einen guten Artikel**

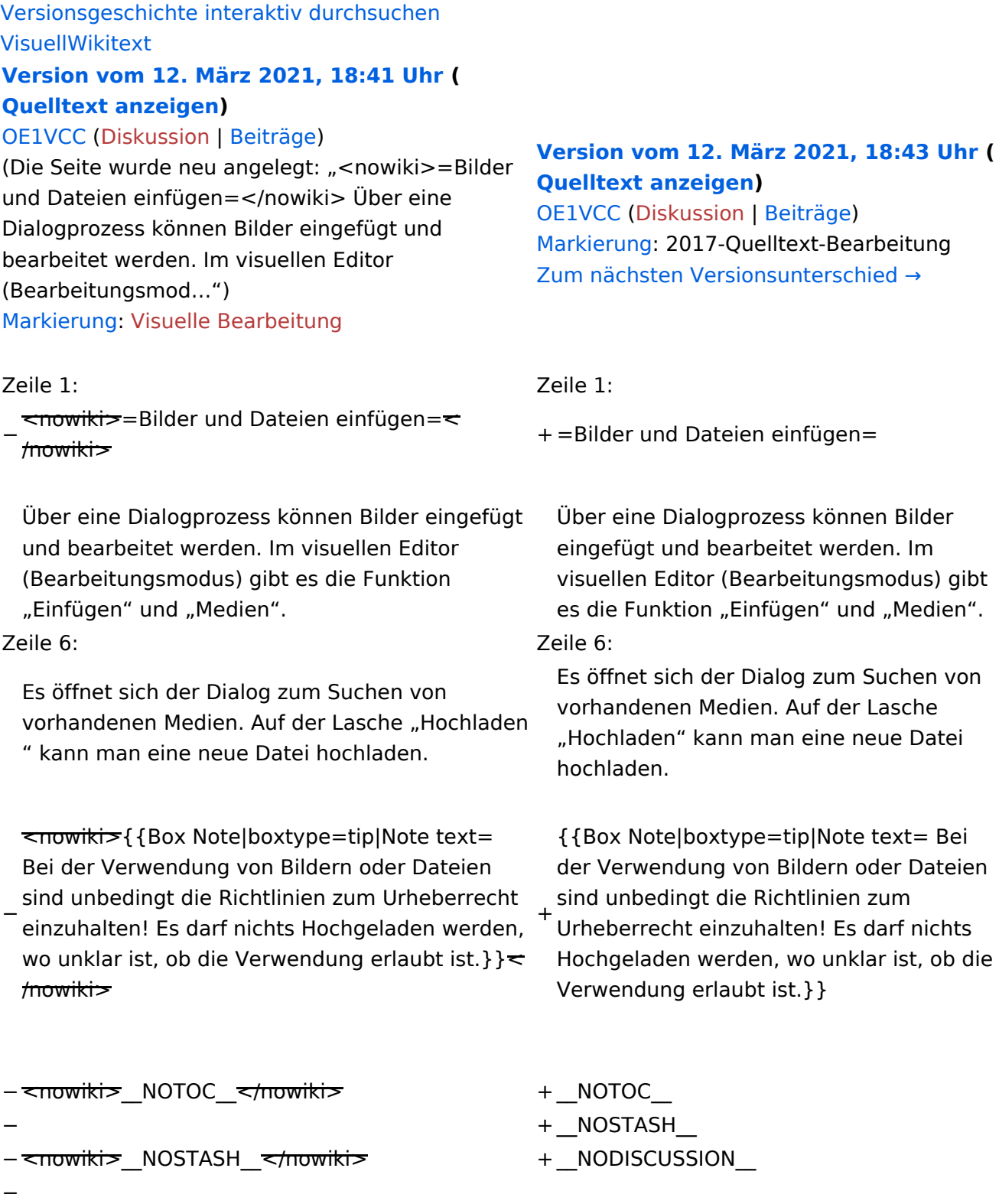

- − <nowiki>\_\_NODISCUSSION\_\_</nowiki>
- −
- <del><br /></del>

### **Bilder und Dateien einfügen**

Über eine Dialogprozess können Bilder eingefügt und bearbeitet werden. Im visuellen Editor (Bearbeitungsmodus) gibt es die Funktion "Einfügen" und "Medien".

Es öffnet sich der Dialog zum Suchen von vorhandenen Medien. Auf der Lasche "Hochladen" kann man eine neue Datei hochladen.

### <span id="page-13-0"></span>**2 Die Hilfe im Überblick**

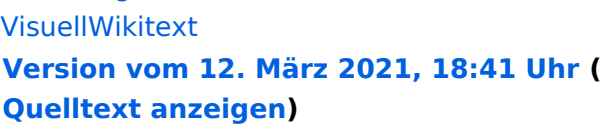

[Versionsgeschichte interaktiv durchsuchen](https://wiki.oevsv.at)

#### [OE1VCC](https://wiki.oevsv.at/wiki/Benutzerin:OE1VCC) ([Diskussion](https://wiki.oevsv.at/w/index.php?title=Benutzerin_Diskussion:OE1VCC&action=view) | [Beiträge\)](https://wiki.oevsv.at/wiki/Spezial:Beitr%C3%A4ge/OE1VCC)

(Die Seite wurde neu angelegt: "<nowiki>=Bilder und Dateien einfügen=</nowiki> Über eine Dialogprozess können Bilder eingefügt und bearbeitet werden. Im visuellen Editor (Bearbeitungsmod…") [Markierung](https://wiki.oevsv.at/wiki/Spezial:Markierungen): [Visuelle Bearbeitung](https://wiki.oevsv.at/w/index.php?title=Project:VisualEditor&action=view)

#### Zeile 1: Zeile 1:

−  $\overline{\mathsf{conv}}$ iki $\overline{\mathsf{v}}$ =Bilder und Dateien einfügen= $\overline{\mathsf{v}}$  $m_{\text{max}}$  =  $m_{\text{max}}$  =  $m_{\text{max}}$  =  $m_{\text{max}}$  +  $m_{\text{max}}$  =  $m_{\text{max}}$  =  $m_{\text{max}}$  =  $m_{\text{max}}$  =  $m_{\text{max}}$  =  $m_{\text{max}}$  =  $m_{\text{max}}$  =  $m_{\text{max}}$  =  $m_{\text{max}}$  =  $m_{\text{max}}$  =  $m_{\text{max}}$  =  $m_{\text{max}}$  =  $m_{\text{max}}$  =  $m_{\text{max}}$  =  $m_{\text$ 

Über eine Dialogprozess können Bilder eingefügt und bearbeitet werden. Im visuellen Editor (Bearbeitungsmodus) gibt es die Funktion "Einfügen" und "Medien".

Zeile 6: Zeile 6:

Es öffnet sich der Dialog zum Suchen von vorhandenen Medien. Auf der Lasche "Hochladen " kann man eine neue Datei hochladen.

− <nowiki>{{Box Note|boxtype=tip|Note text= Bei der Verwendung von Bildern oder Dateien sind unbedingt die Richtlinien zum Urheberrecht einzuhalten! Es darf nichts Hochgeladen werden, wo unklar ist, ob die Verwendung erlaubt ist.} }  $\leq$ /nowiki>

#### **[Version vom 12. März 2021, 18:43 Uhr](#page-29-0) ( [Quelltext anzeigen](#page-29-0))**

[OE1VCC](https://wiki.oevsv.at/wiki/Benutzerin:OE1VCC) ([Diskussion](https://wiki.oevsv.at/w/index.php?title=Benutzerin_Diskussion:OE1VCC&action=view) | [Beiträge\)](https://wiki.oevsv.at/wiki/Spezial:Beitr%C3%A4ge/OE1VCC) [Markierung](https://wiki.oevsv.at/wiki/Spezial:Markierungen): 2017-Quelltext-Bearbeitung [Zum nächsten Versionsunterschied →](#page-29-0)

Über eine Dialogprozess können Bilder eingefügt und bearbeitet werden. Im visuellen Editor (Bearbeitungsmodus) gibt es die Funktion "Einfügen" und "Medien".

Es öffnet sich der Dialog zum Suchen von vorhandenen Medien. Auf der Lasche "Hochladen" kann man eine neue Datei hochladen.

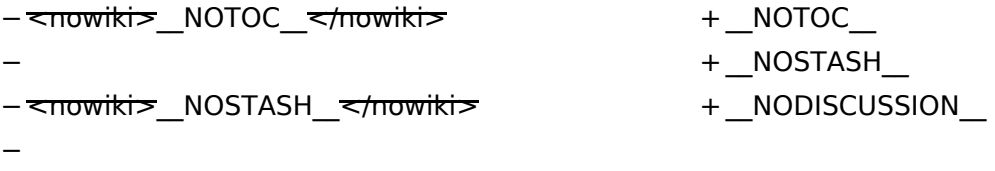

- − <nowiki>\_\_NODISCUSSION\_\_</nowiki>
- −
- <del><br /></del>

### **Bilder und Dateien einfügen**

Über eine Dialogprozess können Bilder eingefügt und bearbeitet werden. Im visuellen Editor (Bearbeitungsmodus) gibt es die Funktion "Einfügen" und "Medien".

Es öffnet sich der Dialog zum Suchen von vorhandenen Medien. Auf der Lasche "Hochladen" kann man eine neue Datei hochladen.

−

−

– <del><br /></del>

### <span id="page-15-0"></span>**2.1 Navigation im Wiki**

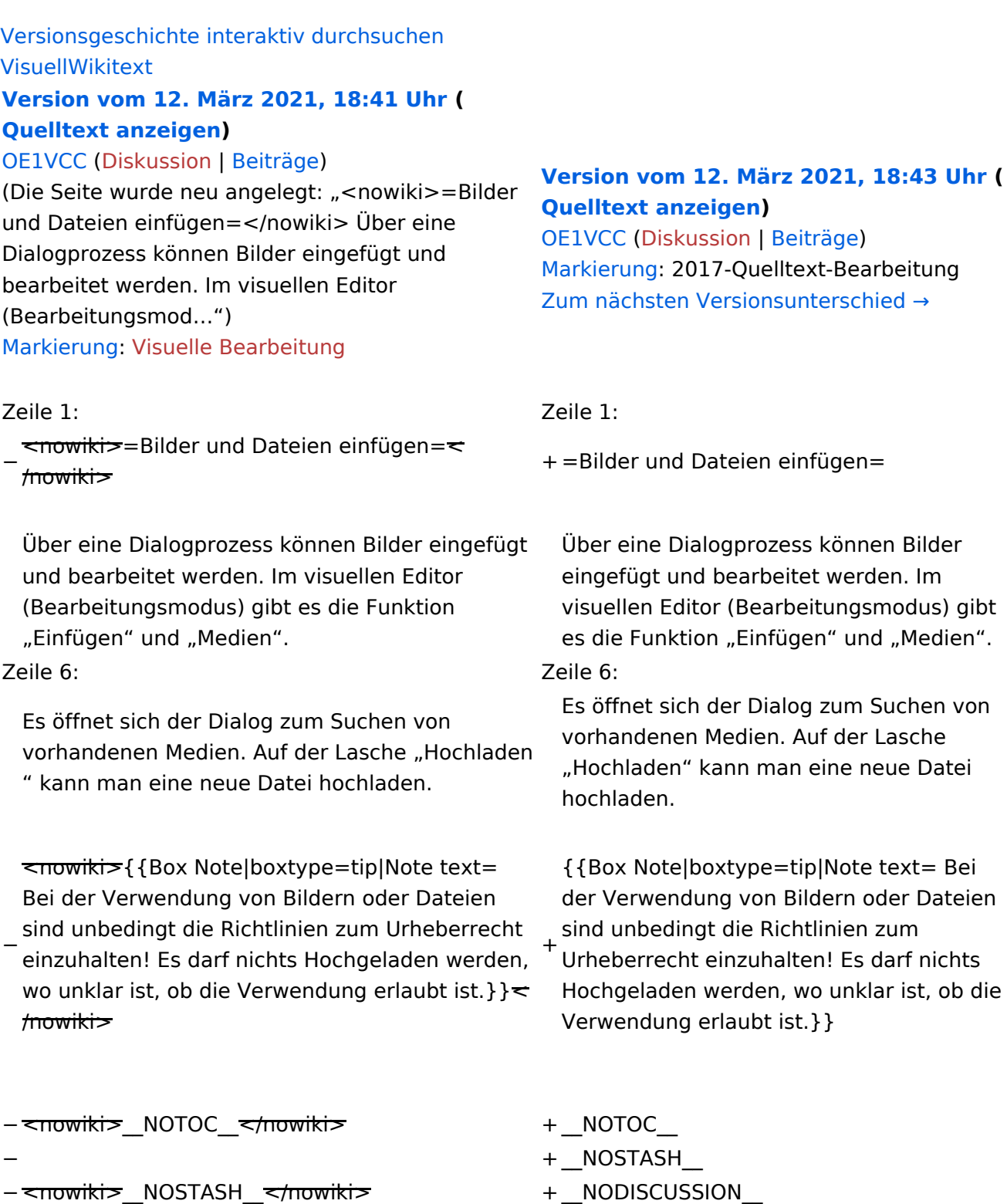

− <nowiki>\_NODISCUSSION\_</nowiki>

### **Bilder und Dateien einfügen**

Über eine Dialogprozess können Bilder eingefügt und bearbeitet werden. Im visuellen Editor (Bearbeitungsmodus) gibt es die Funktion "Einfügen" und "Medien".

Es öffnet sich der Dialog zum Suchen von vorhandenen Medien. Auf der Lasche "Hochladen" kann man eine neue Datei hochladen.

### <span id="page-17-0"></span>**2.2 Visueller Editor und Quellcode**

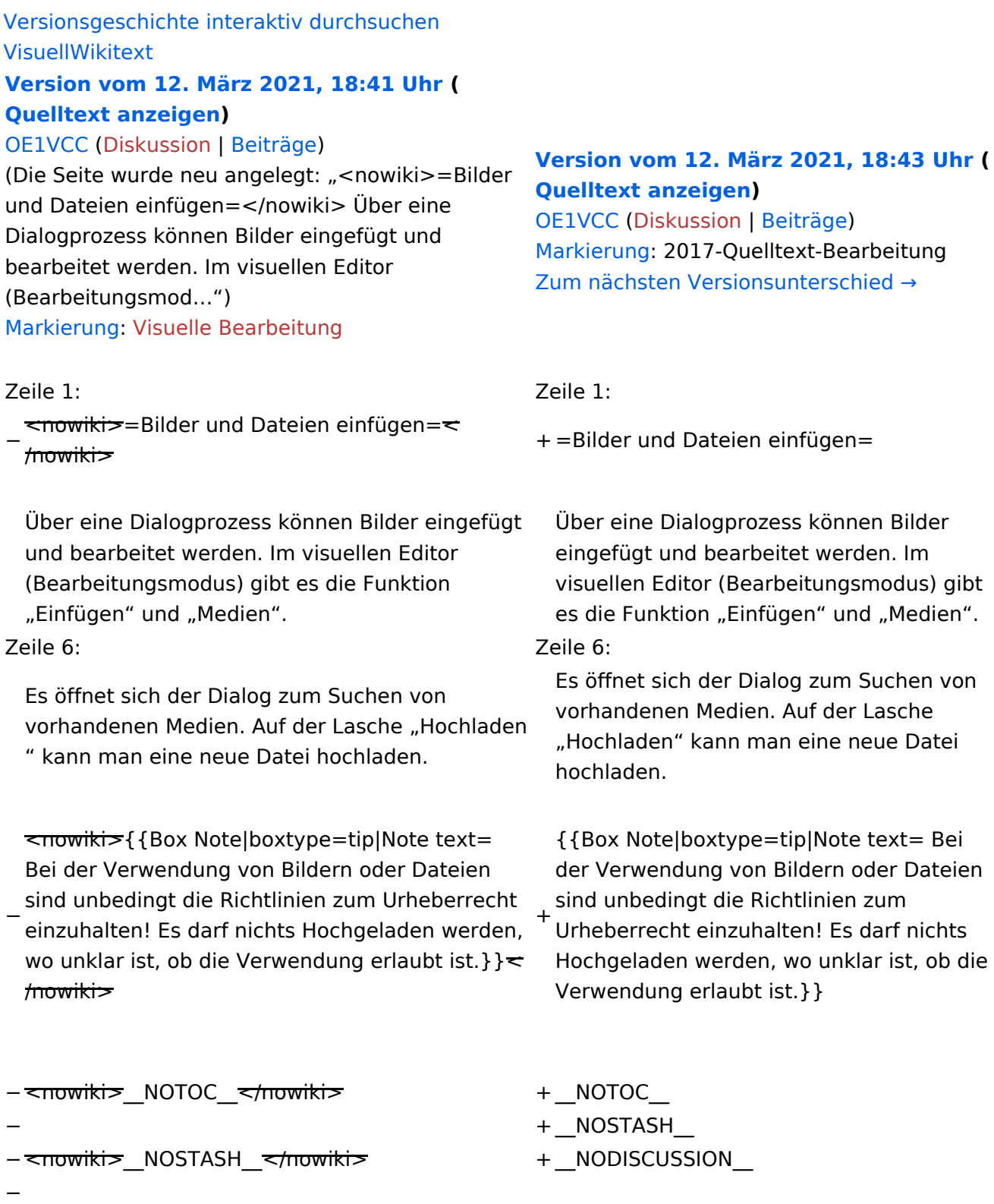

- − <del><nowiki></del>\_NODISCUSSION\_<del></nowiki></del>
- −
- <del><br /></del>

### **Bilder und Dateien einfügen**

Über eine Dialogprozess können Bilder eingefügt und bearbeitet werden. Im visuellen Editor (Bearbeitungsmodus) gibt es die Funktion "Einfügen" und "Medien".

Es öffnet sich der Dialog zum Suchen von vorhandenen Medien. Auf der Lasche "Hochladen" kann man eine neue Datei hochladen.

#### <span id="page-19-0"></span>**2.3 Responsive Design**

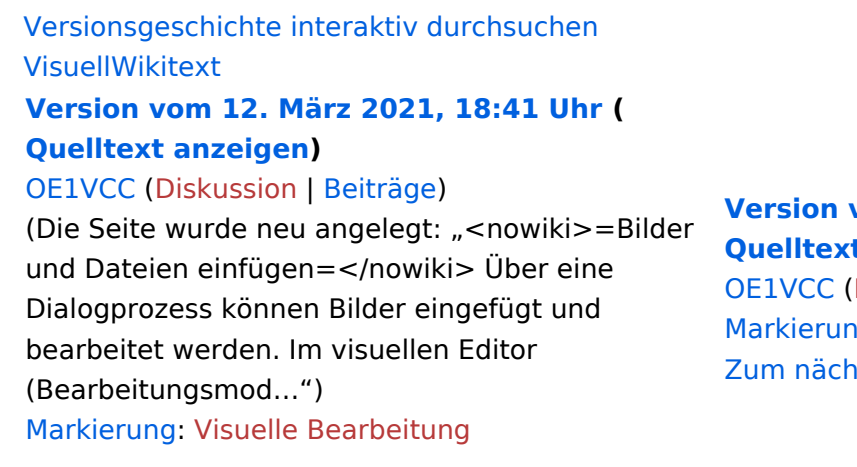

#### Zeile 1: Zeile 1:

−  $\overline{\mathsf{conv}}$ iki $\overline{\mathsf{v}}$ =Bilder und Dateien einfügen= $\overline{\mathsf{v}}$  $m_{\text{max}}$  =  $m_{\text{max}}$  =  $m_{\text{max}}$  =  $m_{\text{max}}$  +  $m_{\text{max}}$  =  $m_{\text{max}}$  =  $m_{\text{max}}$  =  $m_{\text{max}}$  =  $m_{\text{max}}$  =  $m_{\text{max}}$  =  $m_{\text{max}}$  =  $m_{\text{max}}$  =  $m_{\text{max}}$  =  $m_{\text{max}}$  =  $m_{\text{max}}$  =  $m_{\text{max}}$  =  $m_{\text{max}}$  =  $m_{\text{max}}$  =  $m_{\text$ 

Über eine Dialogprozess können Bilder eingefügt und bearbeitet werden. Im visuellen Editor (Bearbeitungsmodus) gibt es die Funktion "Einfügen" und "Medien".

Zeile 6: Zeile 6:

Es öffnet sich der Dialog zum Suchen von vorhandenen Medien. Auf der Lasche "Hochladen " kann man eine neue Datei hochladen.

− <nowiki>{{Box Note|boxtype=tip|Note text= Bei der Verwendung von Bildern oder Dateien sind unbedingt die Richtlinien zum Urheberrecht einzuhalten! Es darf nichts Hochgeladen werden, wo unklar ist, ob die Verwendung erlaubt ist.} }  $\leq$ /nowiki> +

#### **[Version vom 12. März 2021, 18:43 Uhr](#page-29-0) ( [Quelltext anzeigen](#page-29-0))**

[Diskussion](https://wiki.oevsv.at/w/index.php?title=Benutzerin_Diskussion:OE1VCC&action=view) | [Beiträge\)](https://wiki.oevsv.at/wiki/Spezial:Beitr%C3%A4ge/OE1VCC) g: 2017-Quelltext-Bearbeitung sten Versionsunterschied →

Über eine Dialogprozess können Bilder eingefügt und bearbeitet werden. Im visuellen Editor (Bearbeitungsmodus) gibt es die Funktion "Einfügen" und "Medien".

Es öffnet sich der Dialog zum Suchen von vorhandenen Medien. Auf der Lasche "Hochladen" kann man eine neue Datei hochladen.

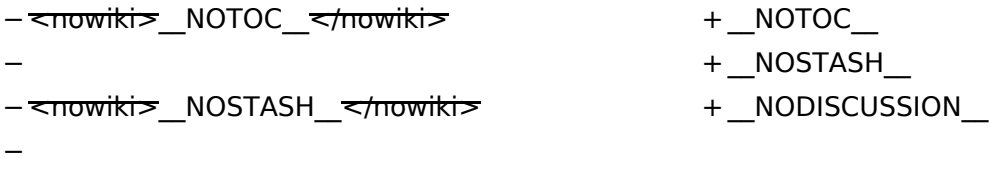

- − <nowiki>\_\_NODISCUSSION\_\_</nowiki>
- −
- <del><br /></del>

### **Bilder und Dateien einfügen**

Über eine Dialogprozess können Bilder eingefügt und bearbeitet werden. Im visuellen Editor (Bearbeitungsmodus) gibt es die Funktion "Einfügen" und "Medien".

Es öffnet sich der Dialog zum Suchen von vorhandenen Medien. Auf der Lasche "Hochladen" kann man eine neue Datei hochladen.

### <span id="page-21-0"></span>**3 Seiten erstellen und bearbeiten**

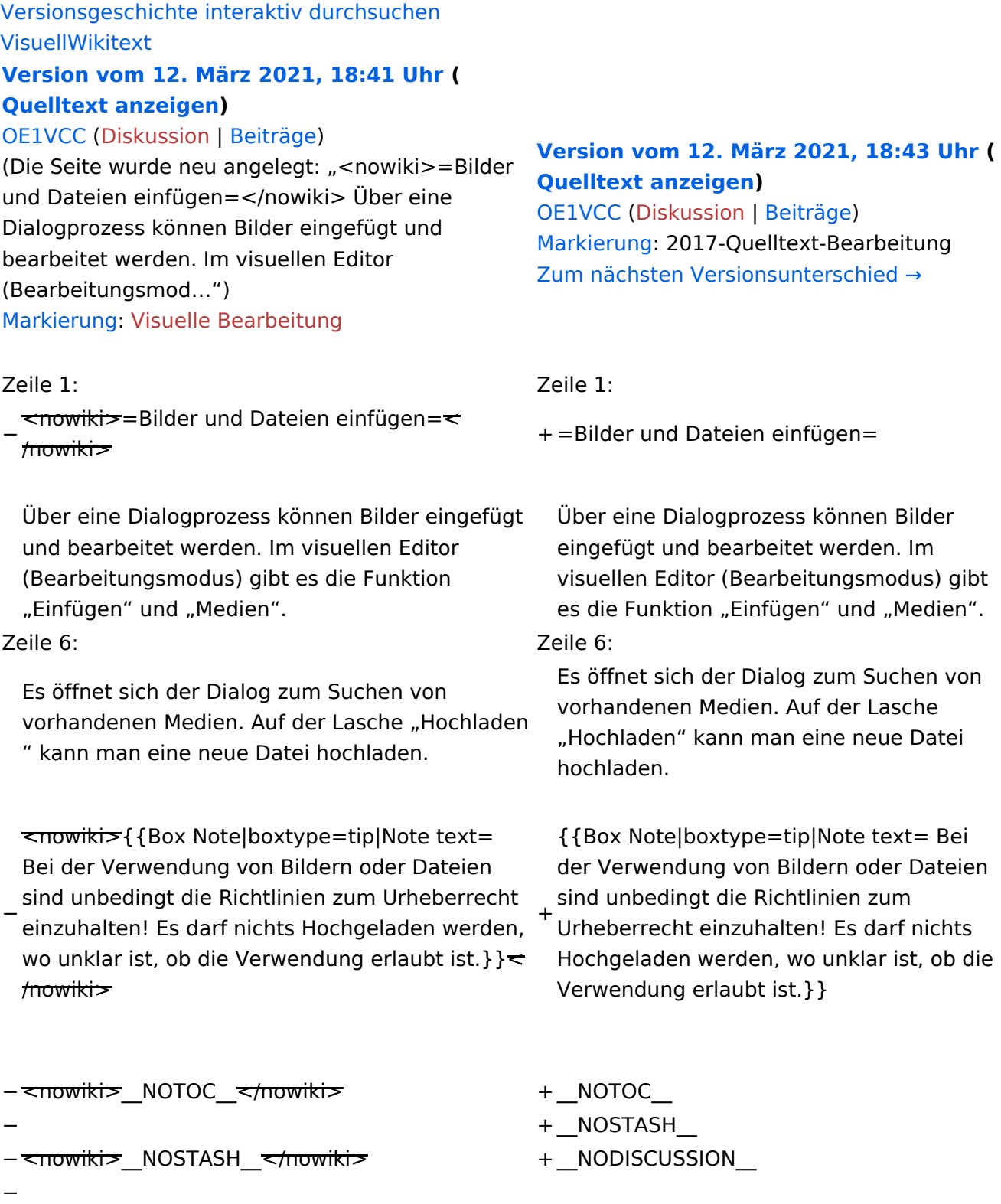

- − <del><nowiki></del>\_NODISCUSSION\_<del></nowiki></del>
- −
- <del><br /></del>

### **Bilder und Dateien einfügen**

Über eine Dialogprozess können Bilder eingefügt und bearbeitet werden. Im visuellen Editor (Bearbeitungsmodus) gibt es die Funktion "Einfügen" und "Medien".

Es öffnet sich der Dialog zum Suchen von vorhandenen Medien. Auf der Lasche "Hochladen" kann man eine neue Datei hochladen.

### <span id="page-23-0"></span>**3.1 Seitenlayout**

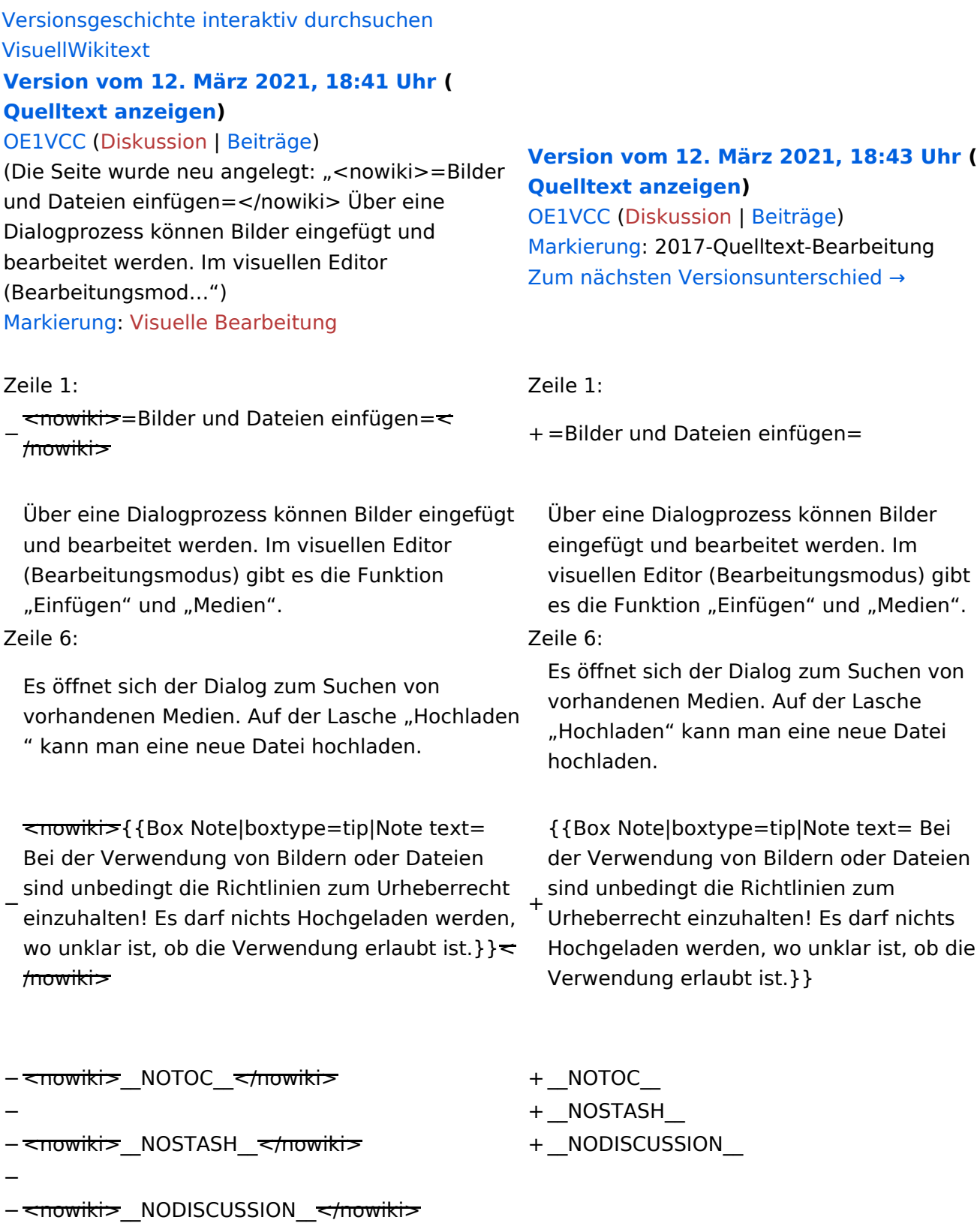

− <del><br /></del>

### **Bilder und Dateien einfügen**

Über eine Dialogprozess können Bilder eingefügt und bearbeitet werden. Im visuellen Editor (Bearbeitungsmodus) gibt es die Funktion "Einfügen" und "Medien".

Es öffnet sich der Dialog zum Suchen von vorhandenen Medien. Auf der Lasche "Hochladen" kann man eine neue Datei hochladen.

### <span id="page-25-0"></span>**3.2 Texte formatieren**

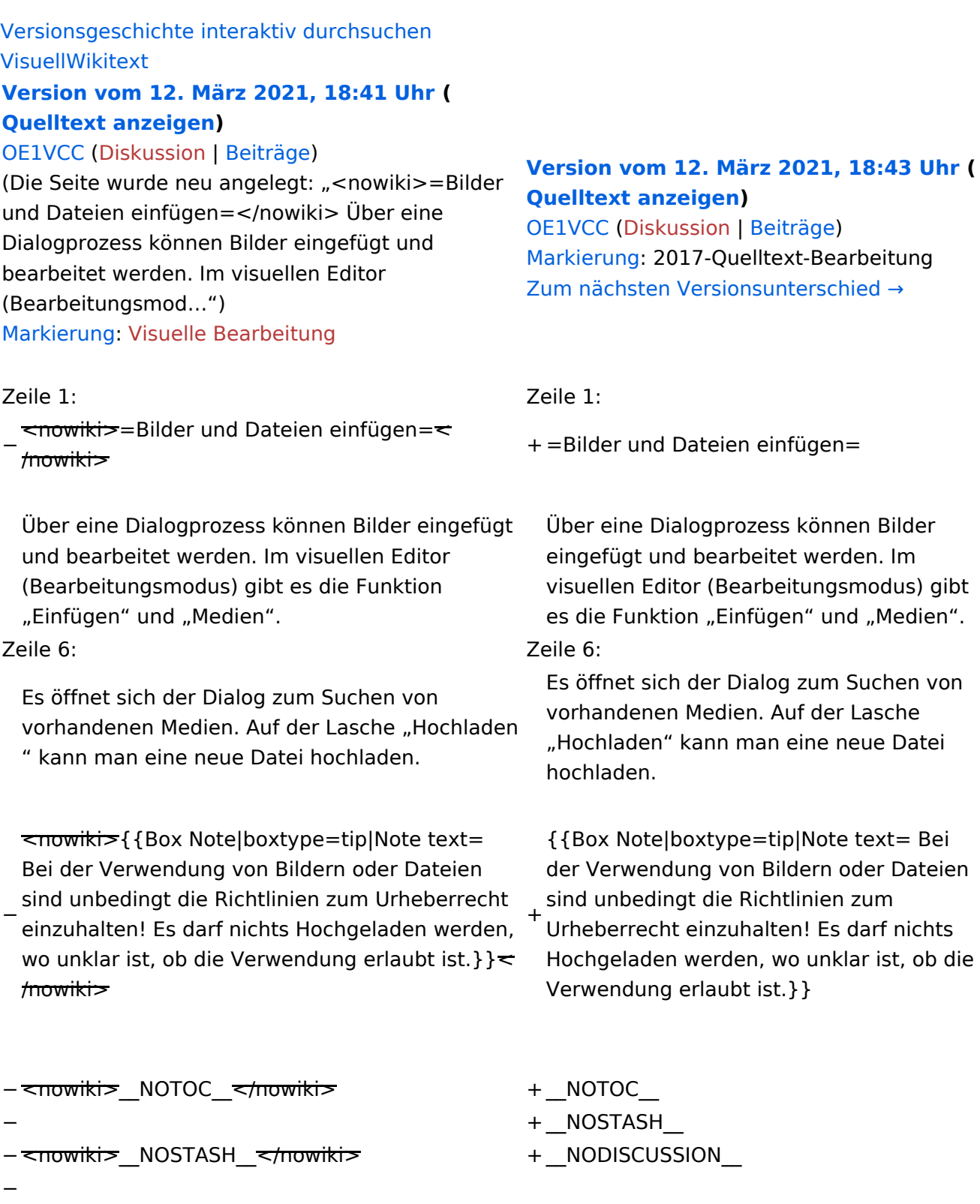

- − <nowiki>\_NODISCUSSION\_</nowiki>
- −
- <del><br /></del>

### **Bilder und Dateien einfügen**

Über eine Dialogprozess können Bilder eingefügt und bearbeitet werden. Im visuellen Editor (Bearbeitungsmodus) gibt es die Funktion "Einfügen" und "Medien".

Es öffnet sich der Dialog zum Suchen von vorhandenen Medien. Auf der Lasche "Hochladen" kann man eine neue Datei hochladen.

## <span id="page-27-0"></span>**3.3 Links einfügen**

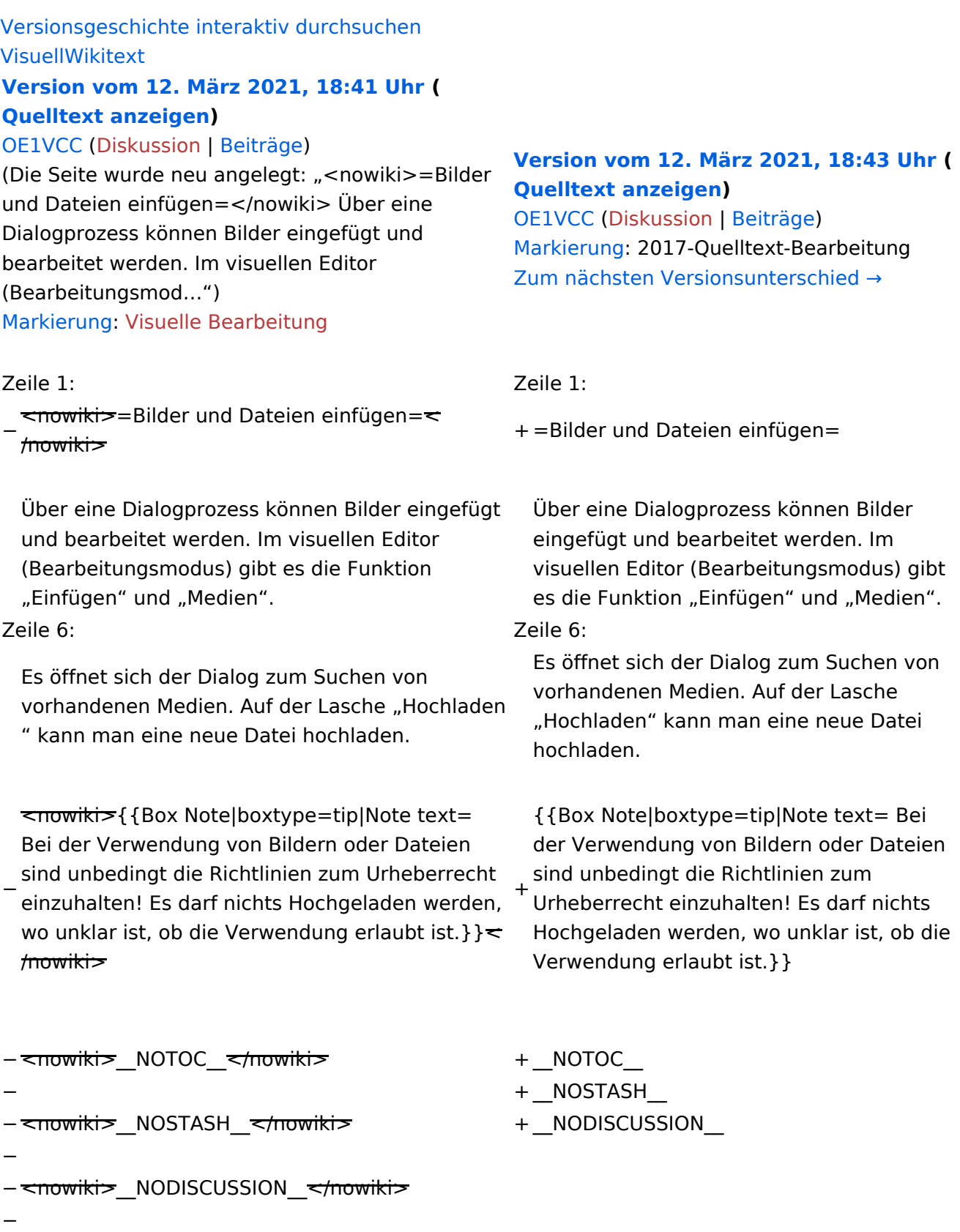

− <del><br /></del>

### **Bilder und Dateien einfügen**

Über eine Dialogprozess können Bilder eingefügt und bearbeitet werden. Im visuellen Editor (Bearbeitungsmodus) gibt es die Funktion "Einfügen" und "Medien".

Es öffnet sich der Dialog zum Suchen von vorhandenen Medien. Auf der Lasche "Hochladen" kann man eine neue Datei hochladen.

### <span id="page-29-0"></span>**3.4 Bilder und Dateien einfügen**

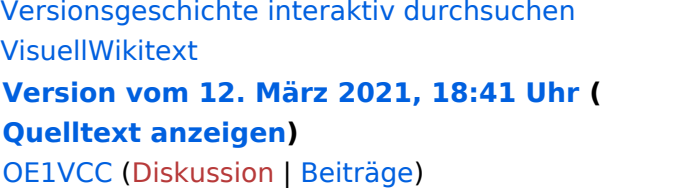

(Die Seite wurde neu angelegt: "<nowiki>=Bilder und Dateien einfügen=</nowiki> Über eine Dialogprozess können Bilder eingefügt und bearbeitet werden. Im visuellen Editor (Bearbeitungsmod…") [Markierung](https://wiki.oevsv.at/wiki/Spezial:Markierungen): [Visuelle Bearbeitung](https://wiki.oevsv.at/w/index.php?title=Project:VisualEditor&action=view)

#### Zeile 1: Zeile 1:

−  $\overline{\mathsf{conv}}$ iki $\overline{\mathsf{v}}$ =Bilder und Dateien einfügen= $\overline{\mathsf{v}}$  $m_{\text{max}}$  =  $m_{\text{max}}$  =  $m_{\text{max}}$  =  $m_{\text{max}}$  +  $m_{\text{max}}$  =  $m_{\text{max}}$  =  $m_{\text{max}}$  =  $m_{\text{max}}$  =  $m_{\text{max}}$  =  $m_{\text{max}}$  =  $m_{\text{max}}$  =  $m_{\text{max}}$  =  $m_{\text{max}}$  =  $m_{\text{max}}$  =  $m_{\text{max}}$  =  $m_{\text{max}}$  =  $m_{\text{max}}$  =  $m_{\text{max}}$  =  $m_{\text$ 

Über eine Dialogprozess können Bilder eingefügt und bearbeitet werden. Im visuellen Editor (Bearbeitungsmodus) gibt es die Funktion "Einfügen" und "Medien".

Zeile 6: Zeile 6:

Es öffnet sich der Dialog zum Suchen von vorhandenen Medien. Auf der Lasche "Hochladen " kann man eine neue Datei hochladen.

− <nowiki>{{Box Note|boxtype=tip|Note text= Bei der Verwendung von Bildern oder Dateien sind unbedingt die Richtlinien zum Urheberrecht einzuhalten! Es darf nichts Hochgeladen werden, wo unklar ist, ob die Verwendung erlaubt ist.} }  $\leq$ /nowiki> +

#### **[Version vom 12. März 2021, 18:43 Uhr](#page-29-0) ( [Quelltext anzeigen](#page-29-0))**

[OE1VCC](https://wiki.oevsv.at/wiki/Benutzerin:OE1VCC) ([Diskussion](https://wiki.oevsv.at/w/index.php?title=Benutzerin_Diskussion:OE1VCC&action=view) | [Beiträge\)](https://wiki.oevsv.at/wiki/Spezial:Beitr%C3%A4ge/OE1VCC) [Markierung](https://wiki.oevsv.at/wiki/Spezial:Markierungen): 2017-Quelltext-Bearbeitung [Zum nächsten Versionsunterschied →](#page-29-0)

Über eine Dialogprozess können Bilder eingefügt und bearbeitet werden. Im visuellen Editor (Bearbeitungsmodus) gibt es die Funktion "Einfügen" und "Medien".

Es öffnet sich der Dialog zum Suchen von vorhandenen Medien. Auf der Lasche "Hochladen" kann man eine neue Datei hochladen.

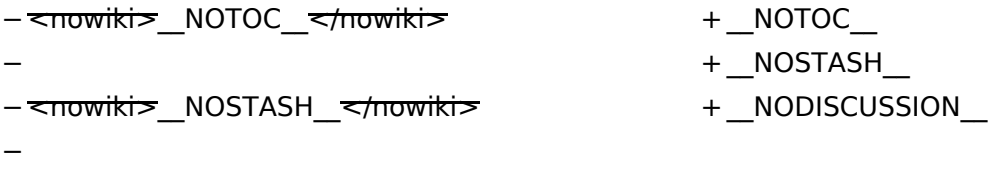

- − <nowiki>\_\_NODISCUSSION\_\_</nowiki>
- −
- <del><br /></del>

### **Bilder und Dateien einfügen**

Über eine Dialogprozess können Bilder eingefügt und bearbeitet werden. Im visuellen Editor (Bearbeitungsmodus) gibt es die Funktion "Einfügen" und "Medien".

Es öffnet sich der Dialog zum Suchen von vorhandenen Medien. Auf der Lasche "Hochladen" kann man eine neue Datei hochladen.

#### <span id="page-31-0"></span>**3.5 Kategorien zuordnen**

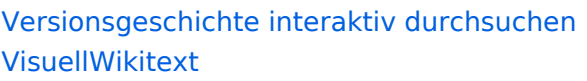

#### **[Version vom 12. März 2021, 18:41 Uhr](#page-29-0) ( [Quelltext anzeigen\)](#page-29-0)**

#### [OE1VCC](https://wiki.oevsv.at/wiki/Benutzerin:OE1VCC) ([Diskussion](https://wiki.oevsv.at/w/index.php?title=Benutzerin_Diskussion:OE1VCC&action=view) | [Beiträge\)](https://wiki.oevsv.at/wiki/Spezial:Beitr%C3%A4ge/OE1VCC)

(Die Seite wurde neu angelegt: "<nowiki>=Bilder und Dateien einfügen=</nowiki> Über eine Dialogprozess können Bilder eingefügt und bearbeitet werden. Im visuellen Editor (Bearbeitungsmod…") [Markierung](https://wiki.oevsv.at/wiki/Spezial:Markierungen): [Visuelle Bearbeitung](https://wiki.oevsv.at/w/index.php?title=Project:VisualEditor&action=view)

#### Zeile 1: Zeile 1:

−  $\overline{\mathsf{conv}}$ iki $\overline{\mathsf{v}}$ =Bilder und Dateien einfügen= $\overline{\mathsf{v}}$  $m_{\text{max}}$  =  $m_{\text{max}}$  =  $m_{\text{max}}$  =  $m_{\text{max}}$  +  $m_{\text{max}}$  =  $m_{\text{max}}$  =  $m_{\text{max}}$  =  $m_{\text{max}}$  =  $m_{\text{max}}$  =  $m_{\text{max}}$  =  $m_{\text{max}}$  =  $m_{\text{max}}$  =  $m_{\text{max}}$  =  $m_{\text{max}}$  =  $m_{\text{max}}$  =  $m_{\text{max}}$  =  $m_{\text{max}}$  =  $m_{\text{max}}$  =  $m_{\text$ 

Über eine Dialogprozess können Bilder eingefügt und bearbeitet werden. Im visuellen Editor (Bearbeitungsmodus) gibt es die Funktion "Einfügen" und "Medien".

Zeile 6: Zeile 6:

Es öffnet sich der Dialog zum Suchen von vorhandenen Medien. Auf der Lasche "Hochladen " kann man eine neue Datei hochladen.

− <nowiki>{{Box Note|boxtype=tip|Note text= Bei der Verwendung von Bildern oder Dateien sind unbedingt die Richtlinien zum Urheberrecht einzuhalten! Es darf nichts Hochgeladen werden, wo unklar ist, ob die Verwendung erlaubt ist.} }  $\leq$ /nowiki>

#### **[Version vom 12. März 2021, 18:43 Uhr](#page-29-0) ( [Quelltext anzeigen](#page-29-0))**

[OE1VCC](https://wiki.oevsv.at/wiki/Benutzerin:OE1VCC) ([Diskussion](https://wiki.oevsv.at/w/index.php?title=Benutzerin_Diskussion:OE1VCC&action=view) | [Beiträge\)](https://wiki.oevsv.at/wiki/Spezial:Beitr%C3%A4ge/OE1VCC) [Markierung](https://wiki.oevsv.at/wiki/Spezial:Markierungen): 2017-Quelltext-Bearbeitung [Zum nächsten Versionsunterschied →](#page-29-0)

Über eine Dialogprozess können Bilder eingefügt und bearbeitet werden. Im visuellen Editor (Bearbeitungsmodus) gibt es die Funktion "Einfügen" und "Medien".

Es öffnet sich der Dialog zum Suchen von vorhandenen Medien. Auf der Lasche "Hochladen" kann man eine neue Datei hochladen.

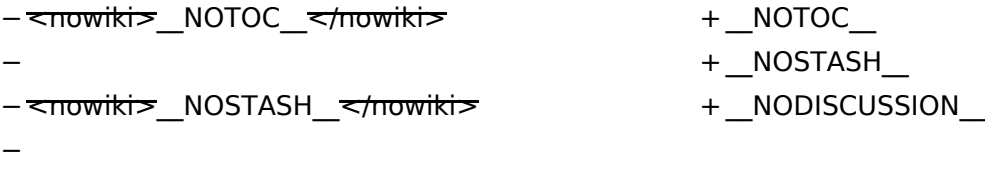

- − <nowiki>\_\_NODISCUSSION\_\_</nowiki>
- −
- <del><br /></del>

### **Bilder und Dateien einfügen**

Über eine Dialogprozess können Bilder eingefügt und bearbeitet werden. Im visuellen Editor (Bearbeitungsmodus) gibt es die Funktion "Einfügen" und "Medien".

Es öffnet sich der Dialog zum Suchen von vorhandenen Medien. Auf der Lasche "Hochladen" kann man eine neue Datei hochladen.

### <span id="page-33-0"></span>**3.6 Unterseiten im Wiki**

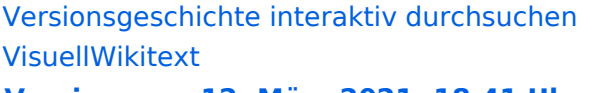

#### **[Version vom 12. März 2021, 18:41 Uhr](#page-29-0) ( [Quelltext anzeigen\)](#page-29-0)**

#### [OE1VCC](https://wiki.oevsv.at/wiki/Benutzerin:OE1VCC) ([Diskussion](https://wiki.oevsv.at/w/index.php?title=Benutzerin_Diskussion:OE1VCC&action=view) | [Beiträge\)](https://wiki.oevsv.at/wiki/Spezial:Beitr%C3%A4ge/OE1VCC)

(Die Seite wurde neu angelegt: "<nowiki>=Bilder und Dateien einfügen=</nowiki> Über eine Dialogprozess können Bilder eingefügt und bearbeitet werden. Im visuellen Editor (Bearbeitungsmod…") [Markierung](https://wiki.oevsv.at/wiki/Spezial:Markierungen): [Visuelle Bearbeitung](https://wiki.oevsv.at/w/index.php?title=Project:VisualEditor&action=view)

−  $\overline{\mathsf{conv}}$ iki $\overline{\mathsf{v}}$ =Bilder und Dateien einfügen= $\overline{\mathsf{v}}$  $m_{\text{max}}$  =  $m_{\text{max}}$  =  $m_{\text{max}}$  =  $m_{\text{max}}$  +  $m_{\text{max}}$  =  $m_{\text{max}}$  =  $m_{\text{max}}$  =  $m_{\text{max}}$  =  $m_{\text{max}}$  =  $m_{\text{max}}$  =  $m_{\text{max}}$  =  $m_{\text{max}}$  =  $m_{\text{max}}$  =  $m_{\text{max}}$  =  $m_{\text{max}}$  =  $m_{\text{max}}$  =  $m_{\text{max}}$  =  $m_{\text{max}}$  =  $m_{\text$ 

Über eine Dialogprozess können Bilder eingefügt und bearbeitet werden. Im visuellen Editor (Bearbeitungsmodus) gibt es die Funktion "Einfügen" und "Medien".

Zeile 6: Zeile 6:

Es öffnet sich der Dialog zum Suchen von vorhandenen Medien. Auf der Lasche "Hochladen " kann man eine neue Datei hochladen.

− <nowiki>{{Box Note|boxtype=tip|Note text= Bei der Verwendung von Bildern oder Dateien sind unbedingt die Richtlinien zum Urheberrecht einzuhalten! Es darf nichts Hochgeladen werden, wo unklar ist, ob die Verwendung erlaubt ist.} }  $\leq$ /nowiki> +

#### **[Version vom 12. März 2021, 18:43 Uhr](#page-29-0) ( [Quelltext anzeigen](#page-29-0))**

[OE1VCC](https://wiki.oevsv.at/wiki/Benutzerin:OE1VCC) ([Diskussion](https://wiki.oevsv.at/w/index.php?title=Benutzerin_Diskussion:OE1VCC&action=view) | [Beiträge\)](https://wiki.oevsv.at/wiki/Spezial:Beitr%C3%A4ge/OE1VCC) [Markierung](https://wiki.oevsv.at/wiki/Spezial:Markierungen): 2017-Quelltext-Bearbeitung [Zum nächsten Versionsunterschied →](#page-29-0)

Zeile 1: Zeile 1:

Über eine Dialogprozess können Bilder eingefügt und bearbeitet werden. Im visuellen Editor (Bearbeitungsmodus) gibt es die Funktion "Einfügen" und "Medien".

Es öffnet sich der Dialog zum Suchen von vorhandenen Medien. Auf der Lasche "Hochladen" kann man eine neue Datei hochladen.

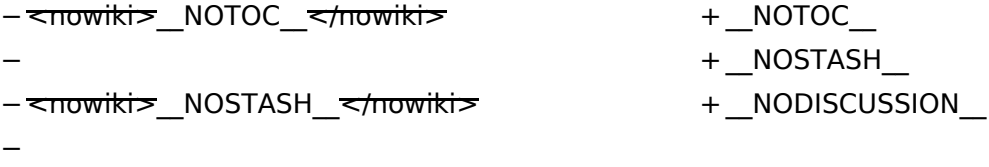

- − <nowiki>\_\_NODISCUSSION\_\_</nowiki>
- −
- <del><br /></del>

### **Bilder und Dateien einfügen**

Über eine Dialogprozess können Bilder eingefügt und bearbeitet werden. Im visuellen Editor (Bearbeitungsmodus) gibt es die Funktion "Einfügen" und "Medien".

Es öffnet sich der Dialog zum Suchen von vorhandenen Medien. Auf der Lasche "Hochladen" kann man eine neue Datei hochladen.

### <span id="page-35-0"></span>**3.7 Vorlagen nutzen**

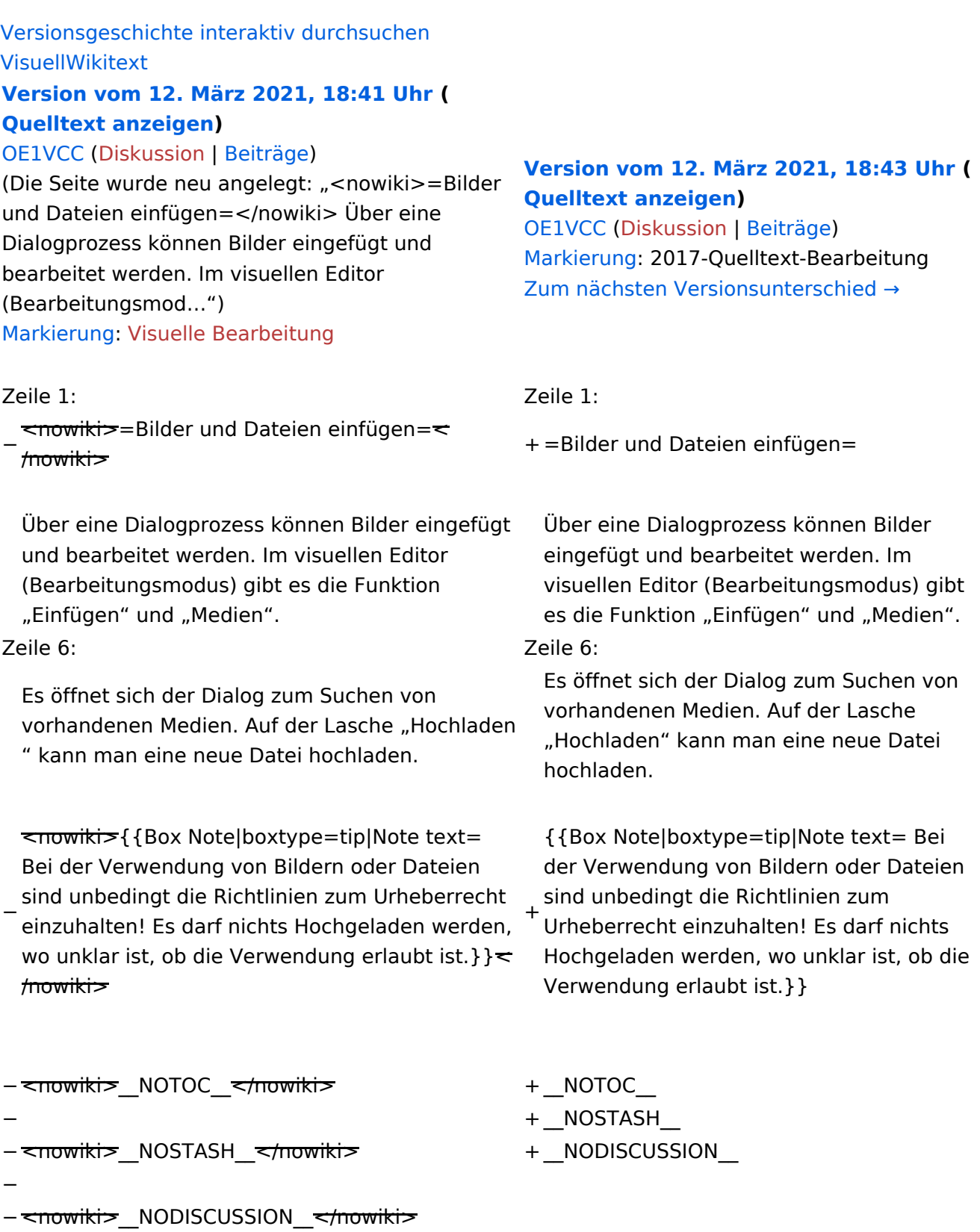

− - <del><br /></del>

### **Bilder und Dateien einfügen**

Über eine Dialogprozess können Bilder eingefügt und bearbeitet werden. Im visuellen Editor (Bearbeitungsmodus) gibt es die Funktion "Einfügen" und "Medien".

Es öffnet sich der Dialog zum Suchen von vorhandenen Medien. Auf der Lasche "Hochladen" kann man eine neue Datei hochladen.